## SPA525G和SPA525G2 IP電話的網路統計資訊

## 目標 Ī

本文說明如何檢查SPA525G IP電話上的網路統計資訊。可以檢查網路統計資訊,檢視資料包 通過Wi-Fi或乙太網連線的傳輸速率(以位元組為單位)。

## 適用裝置 i<br>I

·SPA525G

·SPA525G2

## 逐步程式 i<br>I

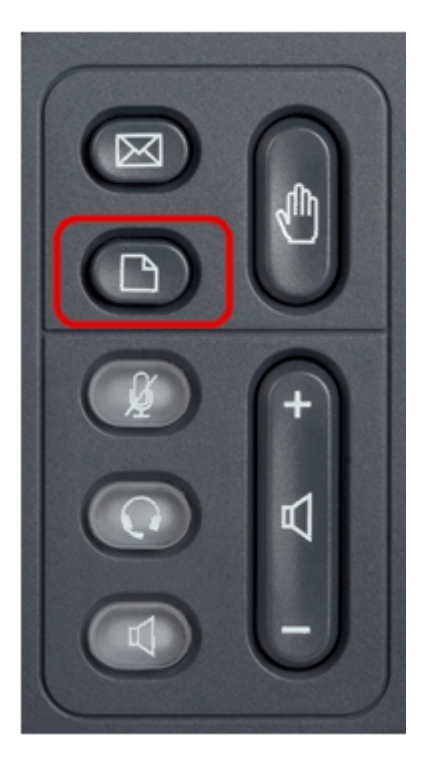

步驟1.按電話上的「Setup(設定)」按鈕。出現「Information and Settings(資訊和設定 )」選單。

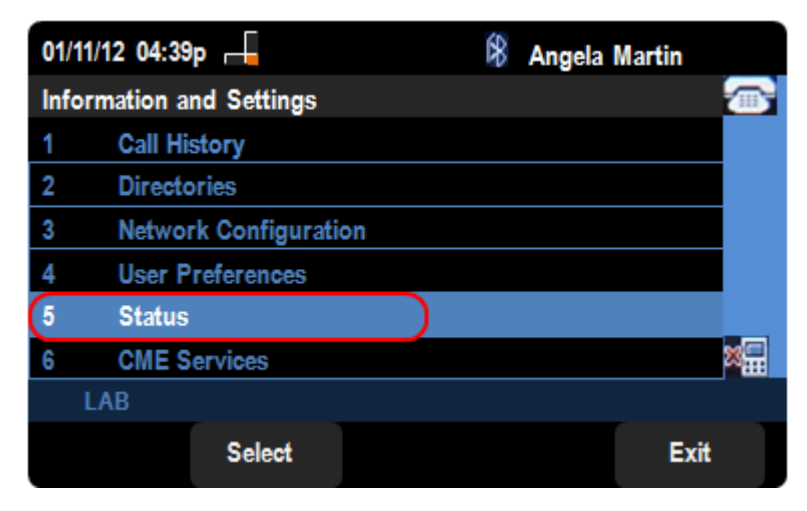

步驟2.使用導航鍵並向下滾動至「狀態」。按Select軟鍵。

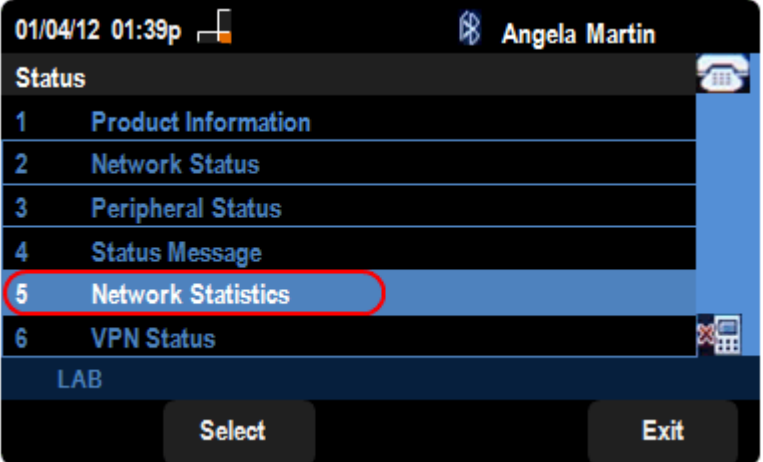

步驟3.在Status頁面中,向下滾動到Network Statistics,然後按Select軟鍵。

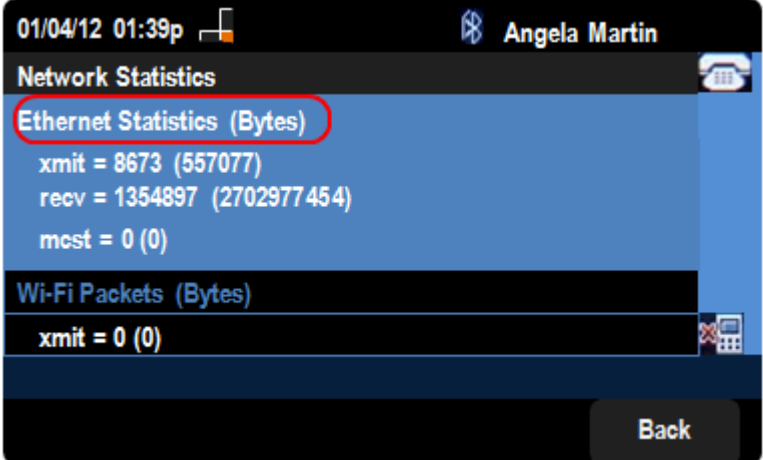

步驟4.在Network Statistics頁面中,可以看到乙太網路封包傳輸速率。資料包的大小以位元組 為單位。

·xmit = xxxx(xxxxx) — 從SPA525G IP電話傳輸的乙太網資料包數。

·recv = xxxxxxx(xxxxxxxxxxx) — 已接收到SPA525G IP電話的乙太網資料包數。

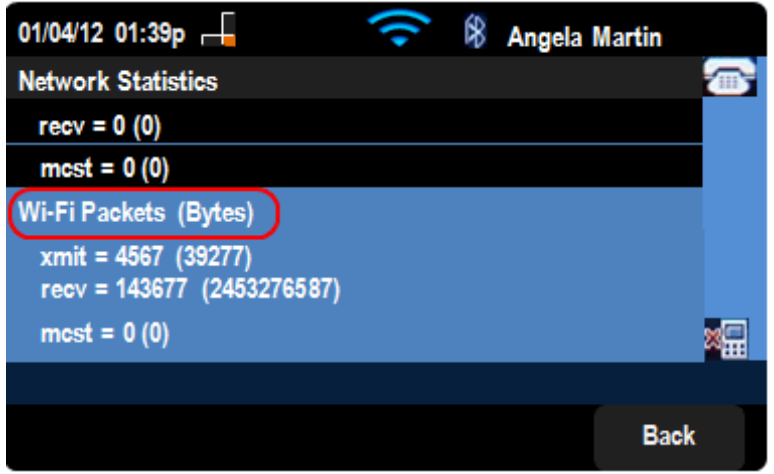

步驟5.在Network Statistics頁面中,也可看到Wi-Fi封包傳輸速率。

·xmit = xxxx(xxxxx) — 從SPA525G IP電話傳輸的Wi-Fi資料包數。

·recv = xxxxxxx(xxxxxxxxxxx) — 已接收到SPA525G IP電話的wi-Fi資料包數。